USB Stick Instructions

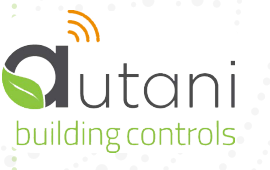

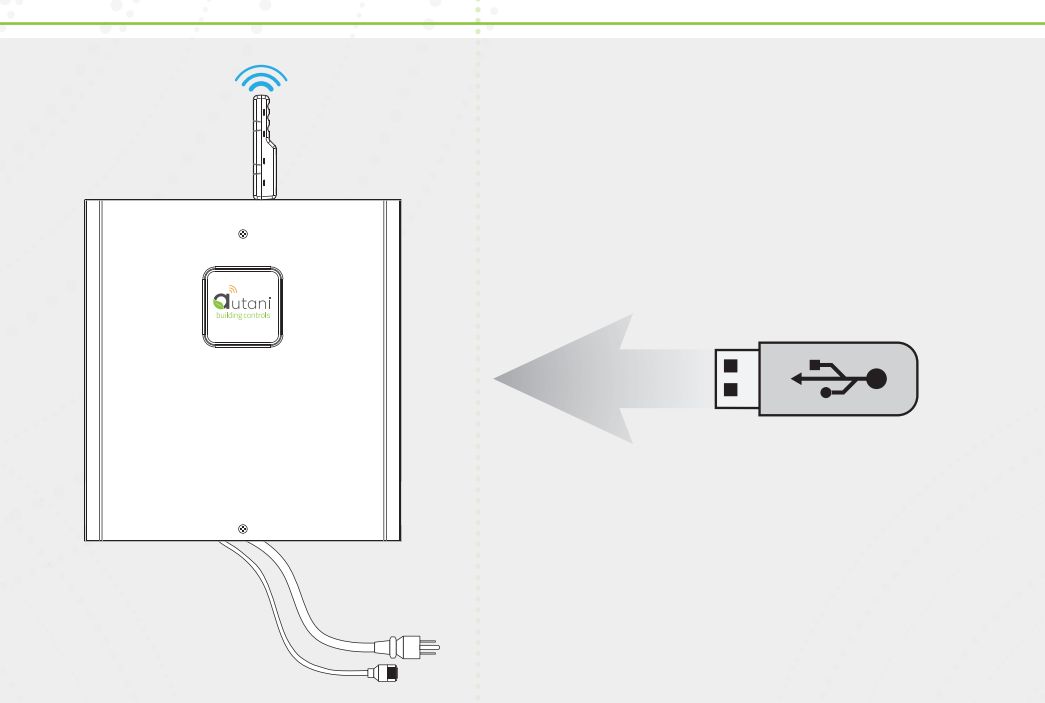

- $\Box$  Locate a small form factor USB stick that is formatted as FAT32 (typically the default).
- If the USB drive has ever been used for this purpose previously, open it from a PC and ensure you delete 'autani-networking-cfg.txt' before moving forward.
- With the Manager powered, and plugged into your local area network, insert the USB drive into one of the USB ports, closest to the power supply's barrel connection into the motherboard.
- $\Box$  Leave inserted for 2 minutes.
- $\Box$  Remove the USB stick and insert the drive into your PC.
- $\Box$  Open the drive and locate the text file 'autani-networking-cfg.txt' in the main directory.
- $\Box$  Note that the last line of text in the file will alert the user to the Manager's current IP address under DHCP.
- $\Box$  Using a text editor the user can follow the instructions in the file to change the networking configuration between DHCP (default) and static. If switching to static you must enter the IP address, Subnet Mask, Default Gateway, and primary DNS server.
- $\Box$  Save the text file after making your edits, and insert the drive back into the Manager while powered on.
- $\Box$  Wait two minutes with the USB drive inserted for the settings to apply.
- $\Box$  Remove the USB drive and perform a controlled reboot, when the Manager comes back up it should be using the statically assigned IP settings if you changed the configuration from DHCP. To perform controlled reboot, follow the instructions below:
	- **Press and release the black push button once, wait 60 seconds. The Manager is off when the LED next to** the black push button is no longer lit.
	- **Press and release the black push button once to re-energize the Manager.**

Autani, LLC | 7090 Columbia Gateway Drive, Suite 140 | Columbia, MD 21046 USA | (443) 320-2233 | Fax (240) 755-0092 | www.autani.com

Copyright Autani, LLC 2019. All rights reserved. For warranty and other legal information, go to www.autani.com/legal.